## **OFFICIAL**

## **Changing your Bitlocker PIN**

New users will notice a change to the security screens when accessing the new Windows 10 laptop, when you switch on your new device a blue Bitlocker Pin screen will appear.

Your Bitlocker should be unique and known by you only, please change this as soon as you receive your new device, follow these steps:

- 1. Click **Start and** type Manage B**itlocker**
- 2. Click **BitLocker Encryption Options**
- 3. On the **Microsoft BitLocker Administration and Monitoring** screen, click **Manage your PIN**

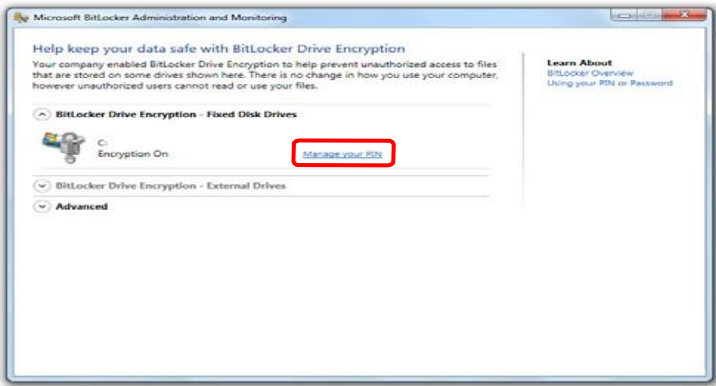

4. Type your **new PIN** in both the **PIN** and **Confirm PIN** fields then click **Reset PIN and click close**

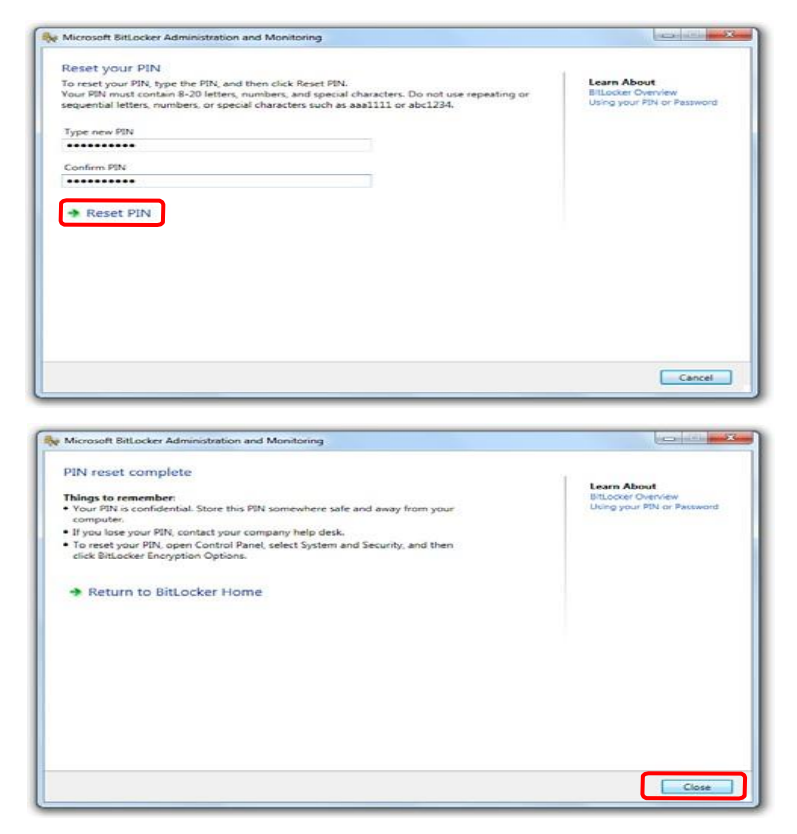

**OFFICIAL**